# **Linksys Router (WRT54G V5) Firmware Update Instructions**

Periodically, Linksys releases new firmware for their routers. This is the operating system for the router, and the updates may include bug fixes that may help your Internet connection to work more efficiently. We are providing these instructions as a courtesy to our customers, and BTES is not responsible for any adverse effects from failure to follow these instructions.

For more information, please visit the Linksys website at [http://www.linksys.com](http://www.linksys.com/) and click on Support, then Technical Support.

## **Linksys Router Firmware Update Procedure**

This procedure is for Linksys Router model WRT54G v5 only. Other routers may require different procedures or firmware.

#### **THIS PROCEDURE IS TO BE DONE AT YOUR OWN RISK. THESE STEPS MUST BE FOLLOWED TO AVOID DAMAGE TO THE ROUTER. BTES IS NOT RESPONSIBLE FOR ANY DAMAGE TO THE ROUTER.**

Verify the exact model number of the router from the label on the bottom or back of the router. It should read WRT54G v5

You will need the password for the router. The default username is admin and the default password is admin.

You will also need a program to open .Zip files such as WinZip.

The IP address of the router is generally 192.168.100.1 or 192.168.1.1.If you do not know what it is, click on Start, select Run, then enter cmd.

At the command prompt, type in ipconfig

The router's IP address is the default gateway.

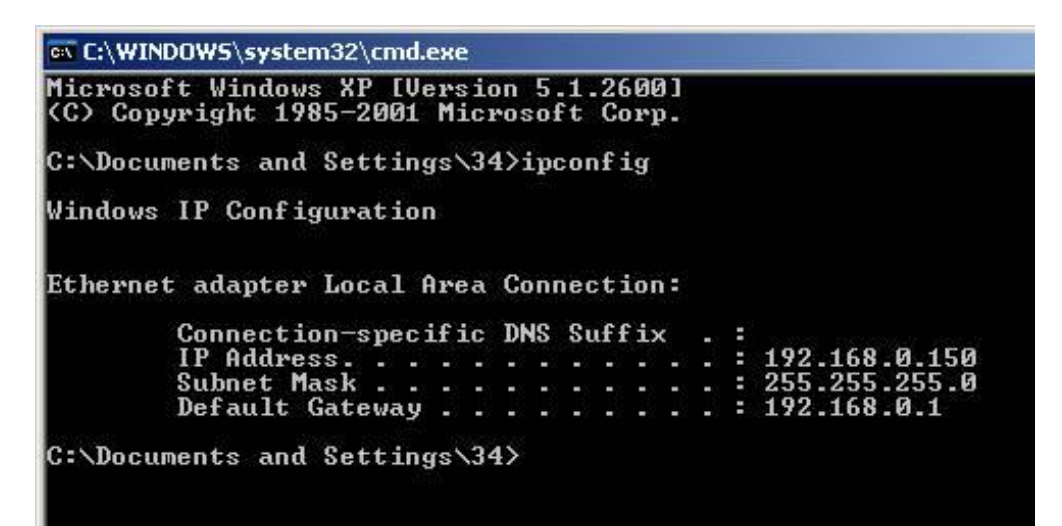

Verify the current version of firmware the router is running. Log on to the router and look in the upper right corner of the window.

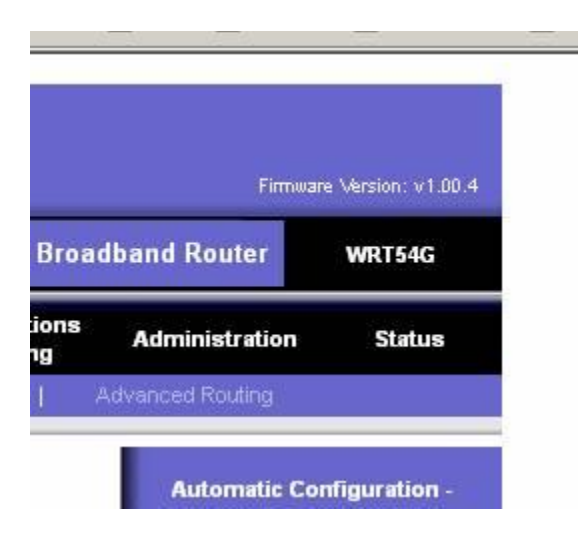

Visit [www.linksys.com,](http://www.linksys.com/) click on Support, then select Downloads.

Select the model from the list on the downloads screen.

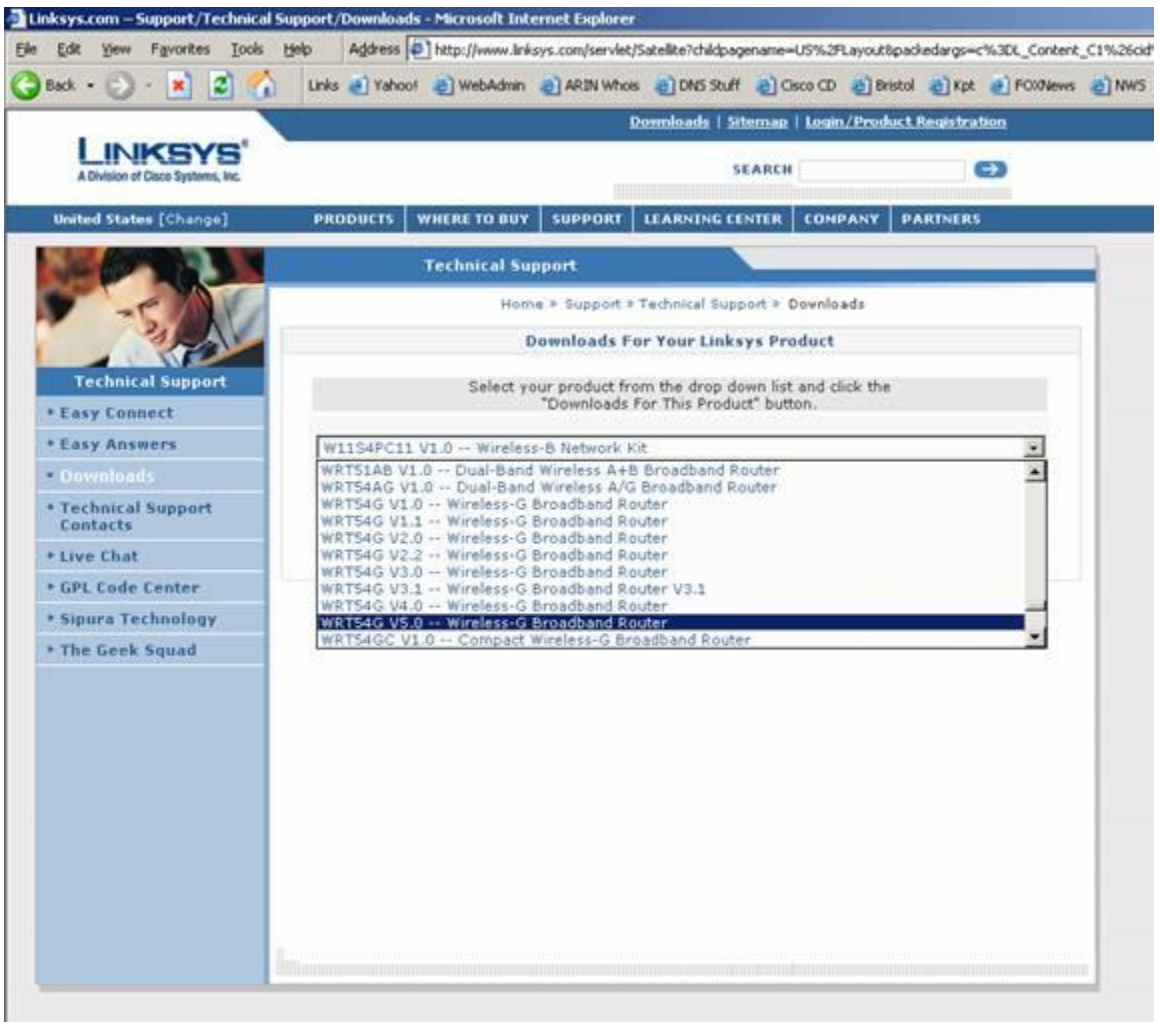

Then click the Downloads for this Product button.

**Downloads For This Product** 

Click on Firmware on the next screen.

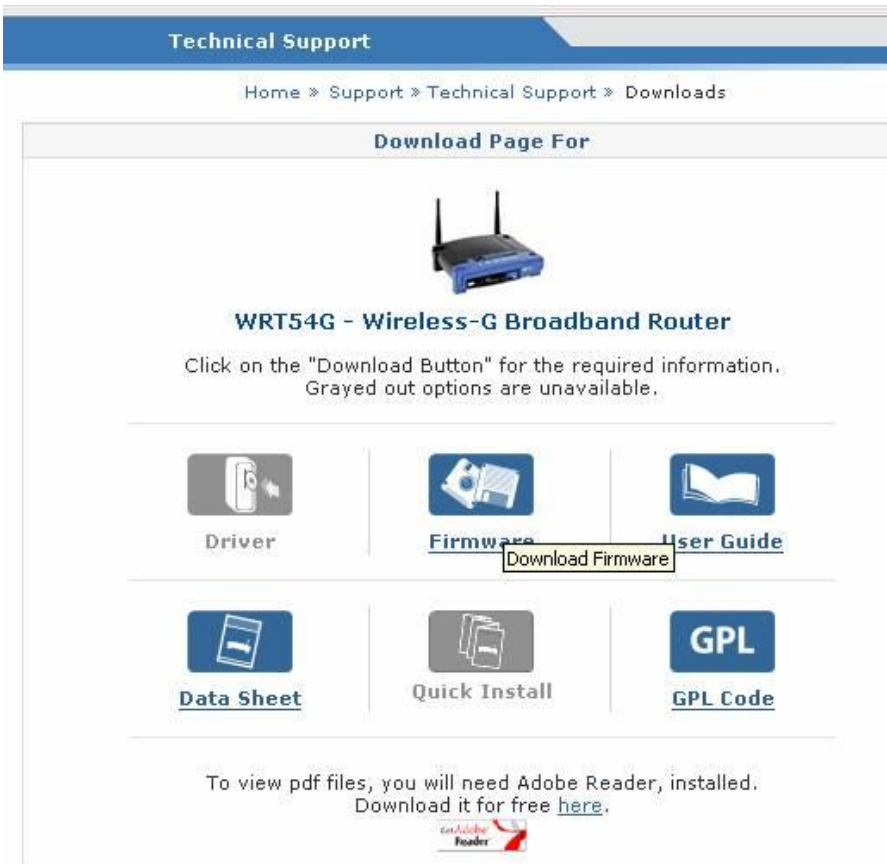

#### Click Download Firmware.

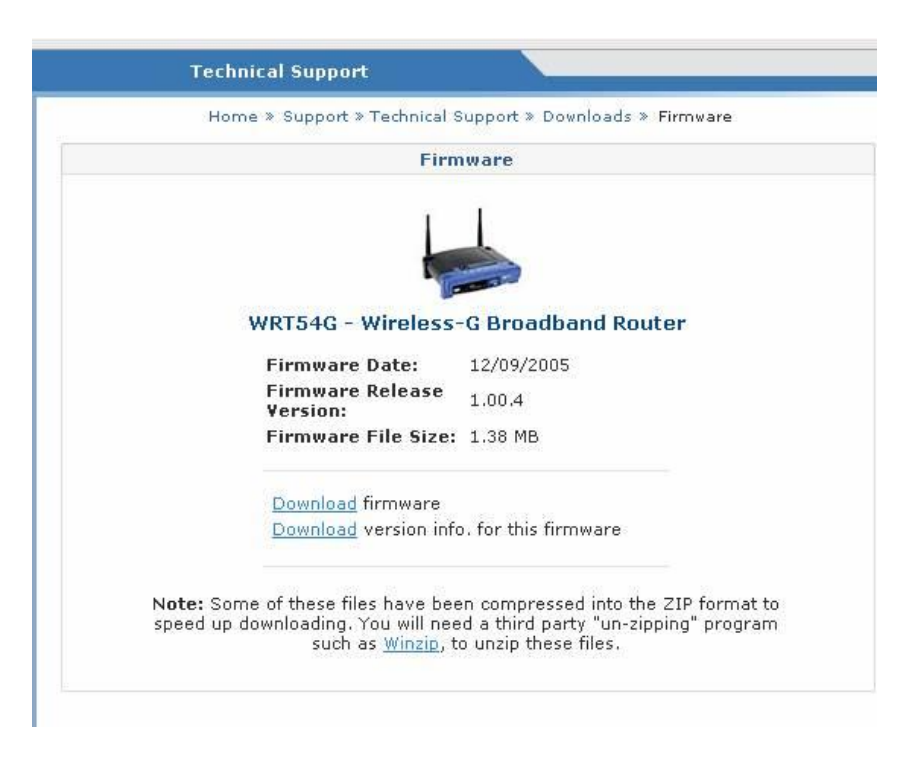

Make note of where you save this file to. Preferably the  $c$ : drive

Unzip the files and note where you unzip them to.

The firmware file will end in .bin – for example WRT54Gv5\_fw\_v1.00.4\_US\_code.bin

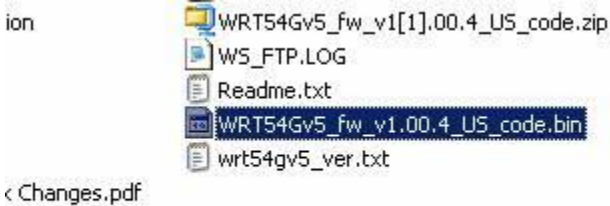

Browse to the router's configuration page and click on the Administration link.

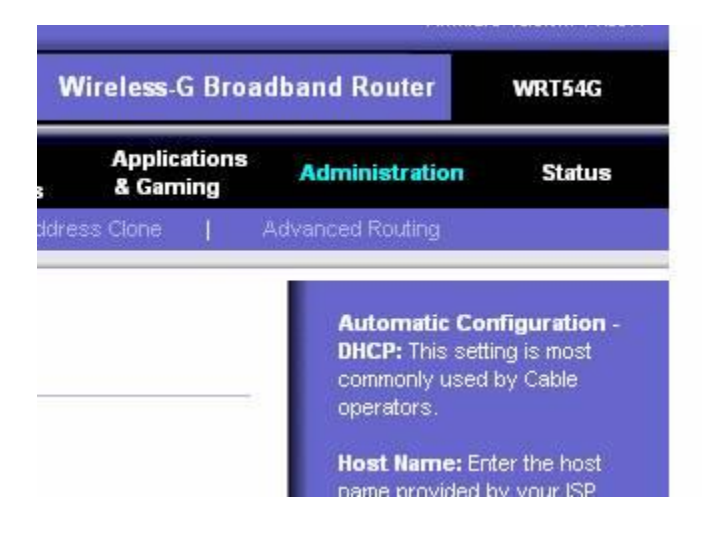

### Click on Firmware Upgrade

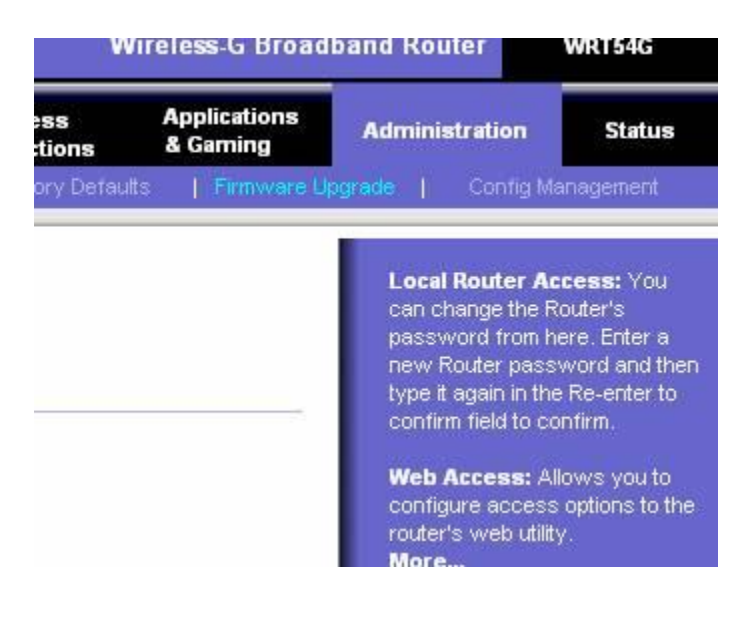

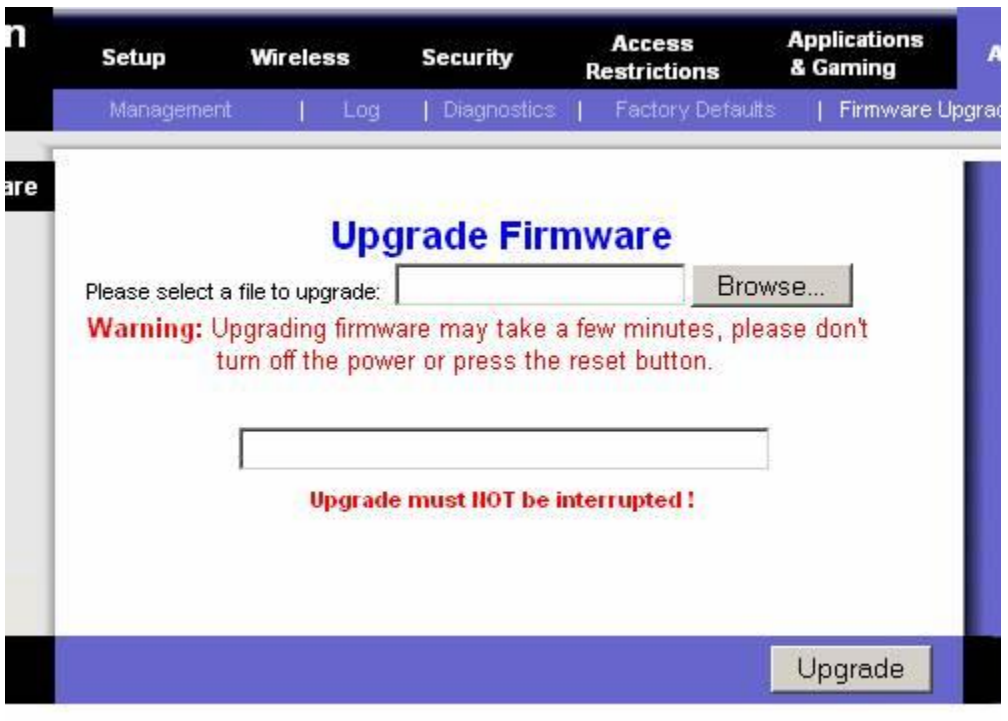

Click Browse and find the .bin file that was unzipped, then click the Upgrade button.

## **DO NOT POWER OFF OR OTHERWISE DISTURB THE ROUTER WHILE THE PROCESS IS RUNNING!**

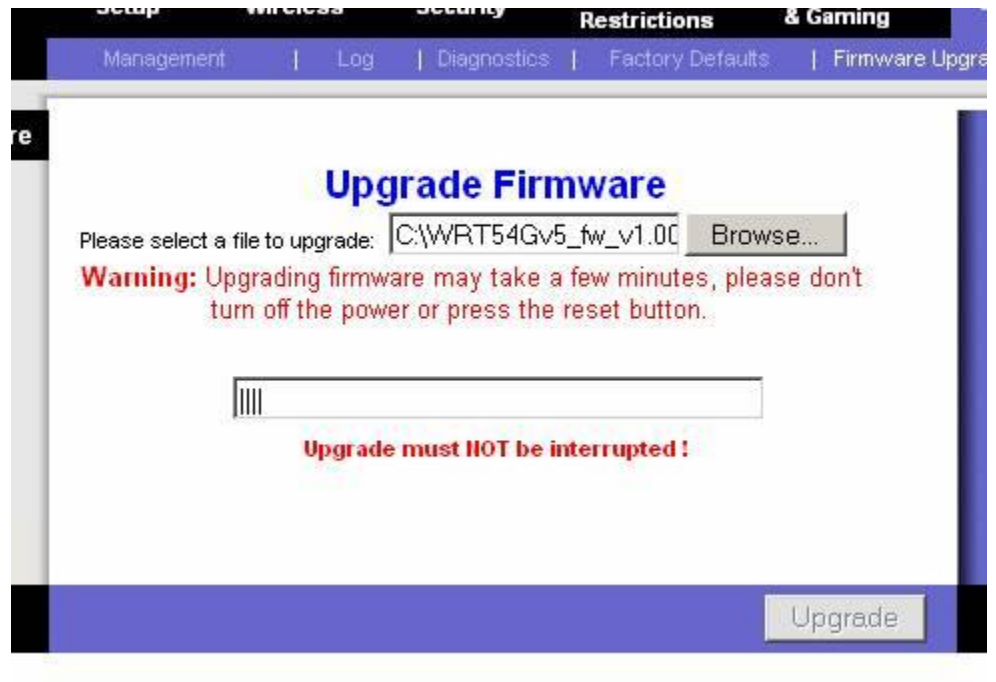

When the update completes, the router will reboot. Wait a couple of minutes for the reboot to complete.

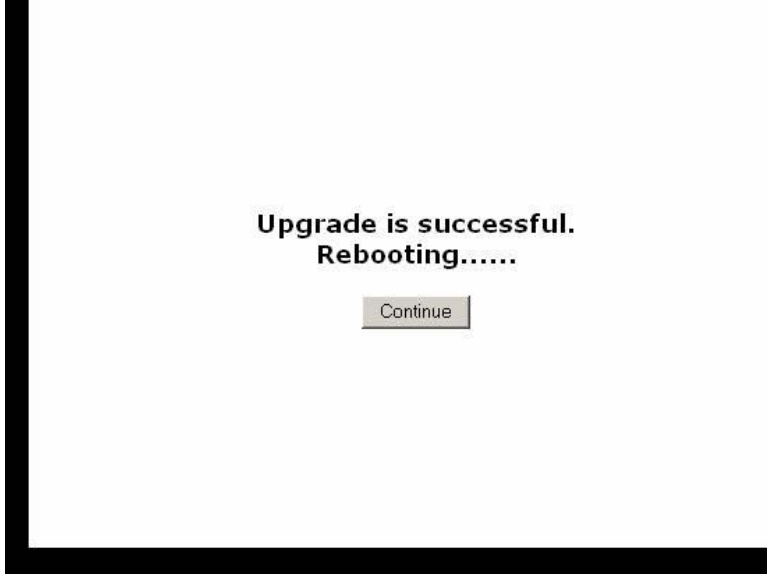

 $\blacksquare$ 

Click Continue to go to back to the Firmware Upgrade screen. Click on Status to verify the router has received an IP address – should begin with 72.236 or 72.236